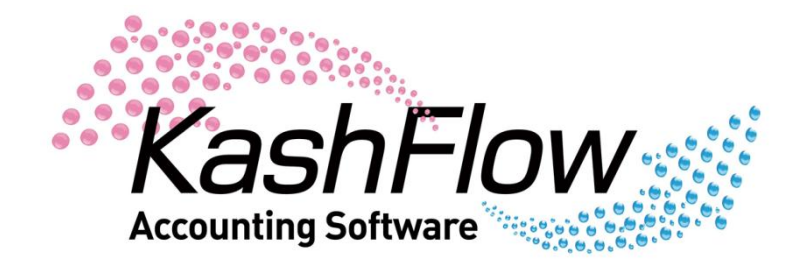

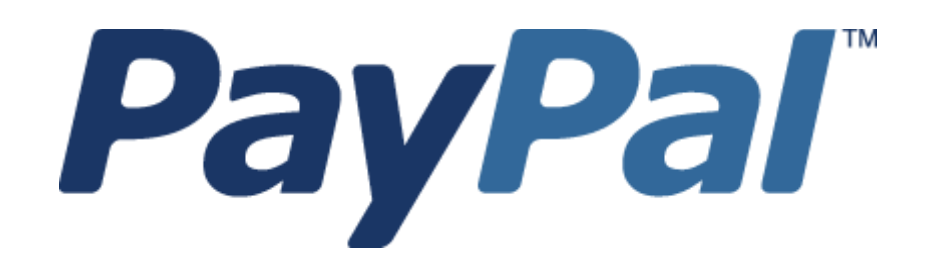

### Version – 2.0

### Last Updated – 11/11/2010

KashFlow PayPal Importer Service A getting started guide

# Introduction

KashFlow have teamed up with PayPal to provide you with a complete service for processing payments and managing the accounts for your small business.

KashFlow is currently the **only** accounting software with PayPal certified integration.

This document is a simple guide to get you up and running with using the PayPal Importer with your KashFlow account.

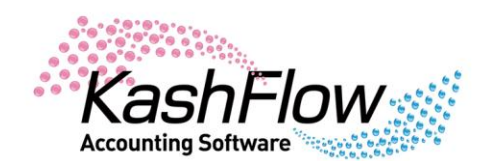

# First Things First

Before you get stuck into using the importer there are a couple of things that will need to be set up first.

### Set Up a PayPal Bank Account

Your transactions need somewhere to go when they are imported, so it makes sense to create an account that will mirror your actual PayPal account. Simply log in to your KashFlow account, go to 'BANK', then select 'ADD NEW BANK ACCOUNT'. Call the account PayPal (or something similar) and complete the rest of the details.

Remember to set the start date for the account back as far as you want to start importing your transactions from as any transactions entered before the bank start date will not be included in the overview.

### Sales/Purchase Types

Whenever invoices and receipts are entered into KashFlow they have to be assigned to a type, such as 'Electricity' or 'Sale of Goods' etc. This is the same for your PayPal transactions. You can either create one overall type that each group of transactions is assigned to, or change them individually once they are imported. You may wish to set up some types before you start.

For Payments Received (sales) go to SALES > SALES TYPES For Payments Made (purchases) to go PURCHASES > OUTGOING TYPES For Charges Account (Fees etc) go to BANK > TRANSACTION TYPES

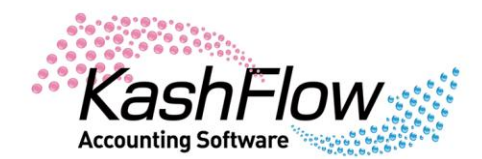

### Customers, Suppliers and Sources

When your transactions are imported KashFlow can either create individual customers/suppliers with the information or assign them to a pre‐made customer/supplier. If you want the transactions to just be assigned to the one general customer and supplier you will need to create this now.

If you want KashFlow to create new customers for each sale then you can also set up a source that all of your PayPal customers are assigned to. To do this go to SETTINGS > SOURCES and set up a source called PayPal (or something similar).

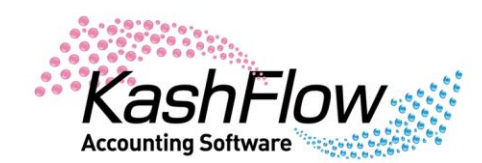

# Setting Up the PayPal Importer

Now you are ready to set up the importer. Once the initial setup is complete you shouldn't have to return to the setup screen again. Log into your KashFlow account and go to SETTINGS > PAYPAL IMPORTS. Click the button to start your free no obligation trial and then select 'ADD ACCOUNT INFORMATION'

You will be presented with the following page:

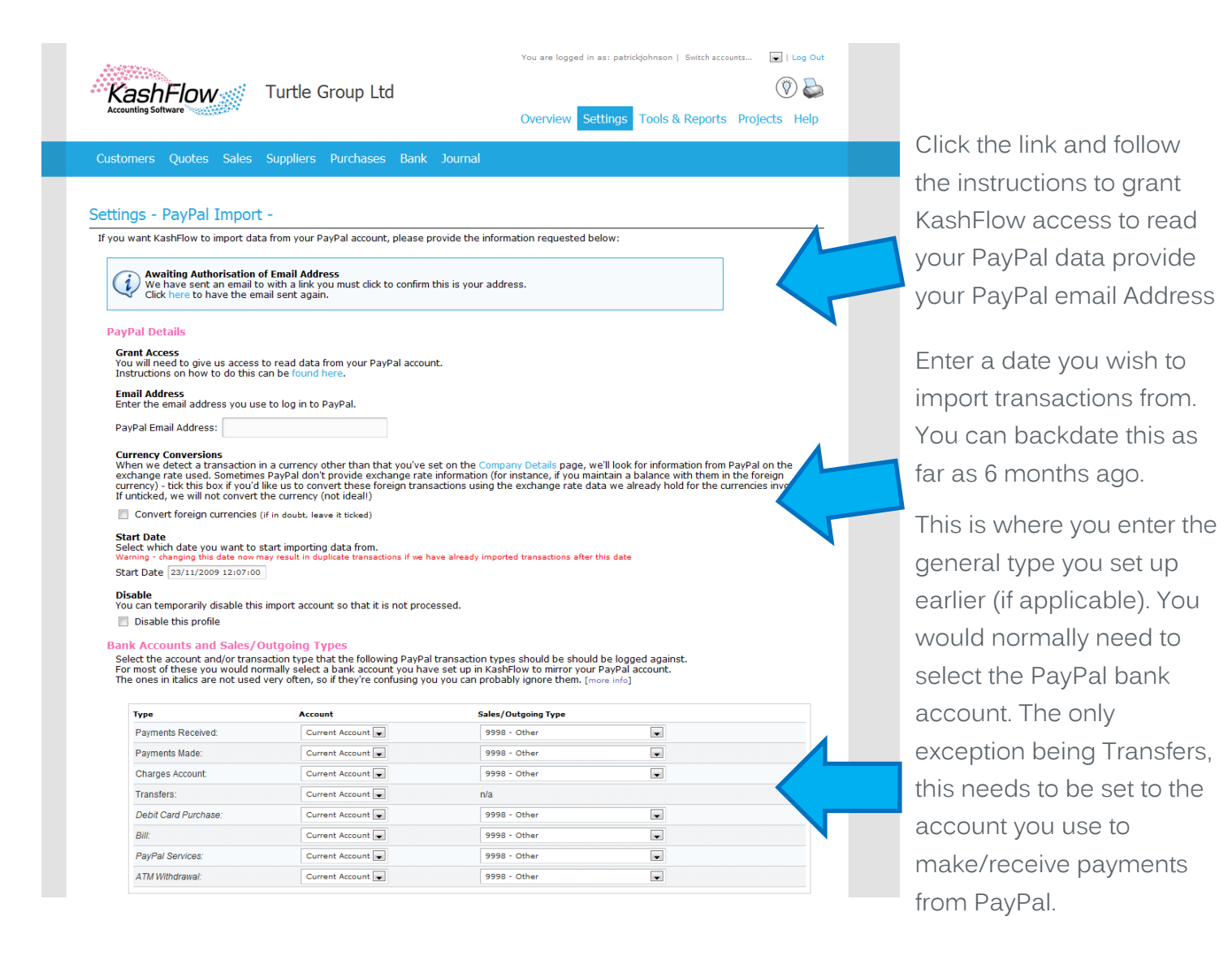

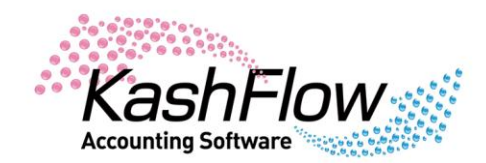

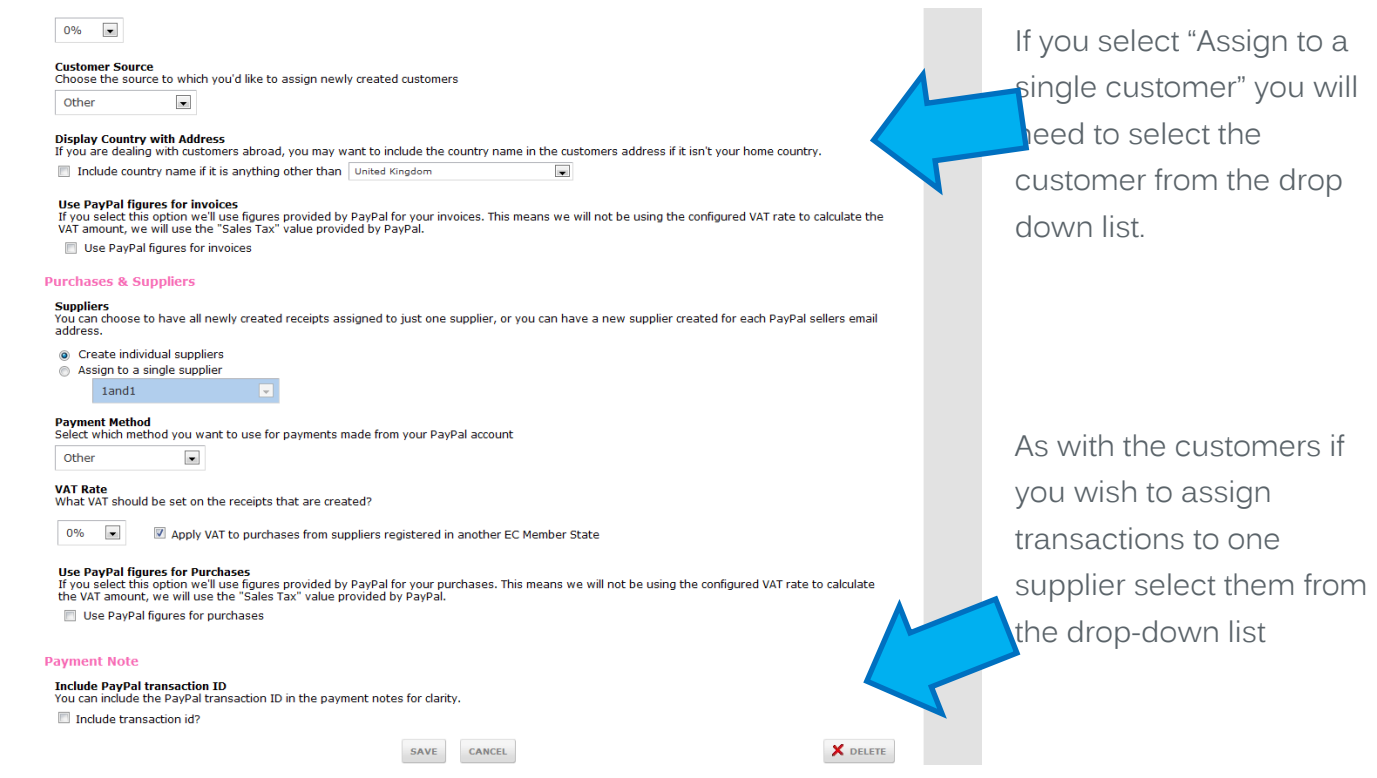

## Authorising your email address

After you click 'Save' we'll send an email to the address you provided as your PayPal email address. This will include a link that you'll need to click to prove that it is in fact your email address.

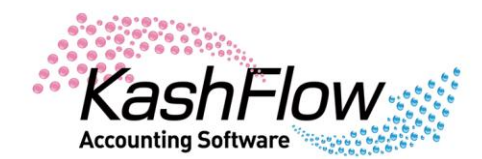

# Your first import

Now that your details have been entered and saved you are ready for your first import. If you have only just entered the details, go and put the kettle on and come back in about 10 to 15 minutes to give us time to check your details.

When you come back, log back into KashFlow (if you logged out that is) and go to the Overview page in your account. You will now see a new section called 'PayPal Imports'. If the status says 'Not yet checked', then you need to give us some more time to check your details.

Alternatively if there is an error message displayed you need to click the icon and double check all the information is correct.

If all has gone correctly the status will say 'OK' and you will have a number of transactions showing waiting to be processed.

#### Processing your transactions

Once the transactions have been imported you will need to review them. This will need to be done every time an import is completed. On the Overview page you need to click on the number of transactions in the PayPal Imports box.

You will be presented with the following page. Transactions are separated into tabs showing you how many of each are pending. If there are no pending transactions of a specific type then the tab won't be shown. If there are more than 300 transactions, then only the first 300 will appear. Once you've processed these the next 300 will appear.

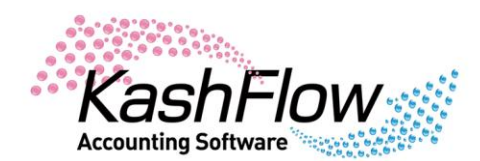

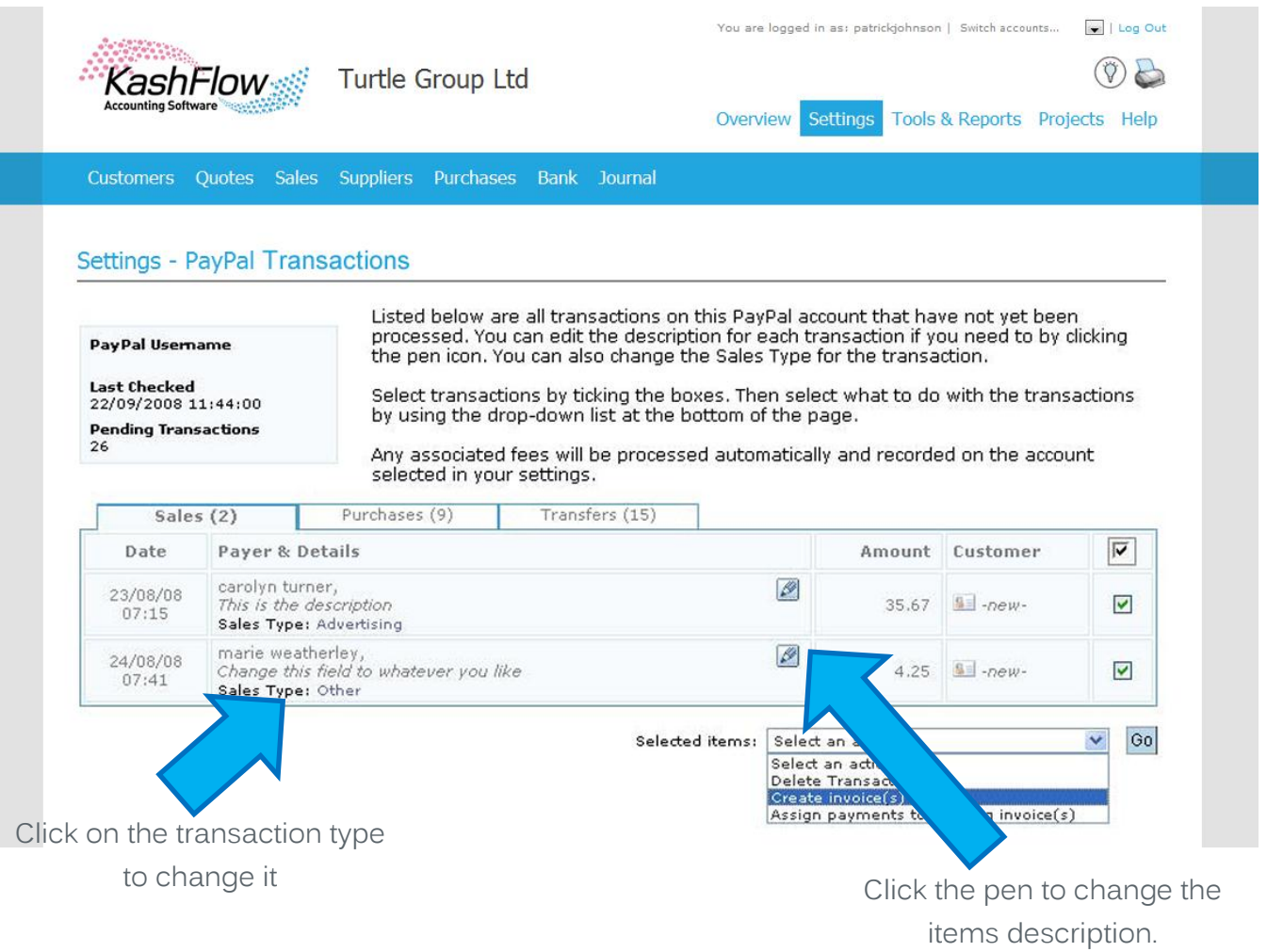

Tick the boxes next to the transactions you wish to process, choose what you want to do (ie, delete the transactions, create invoices, etc) and click the 'Go' button.

Your selected action should now be performed and the transactions will be showing in the relevant areas.

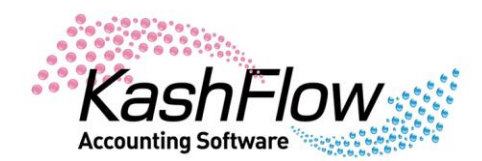

#### All done!

That's it, all done! We'll continue to import your PayPal transactions and you'll see them show up as pending transactions on your Overview page roughly once an hour (dependant on which service you have subscribed for).

# PayPal 'Pay Now' Buttons on Invoices

Most of our customers who use the PayPal service have already received the payment and just want to account for it. However, if you want to be able to create invoices and have your customers pay by PayPal, you can.

You can select to have any of the following buttons on your invoice:

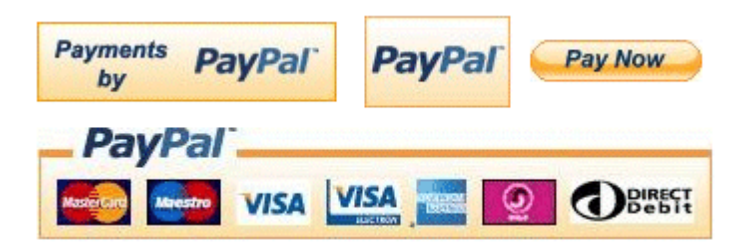

When your customer clicks the button they'll be taken to a PayPal page to make payment.

### Enabling this feature

To enable this feature, log in to your KashFlow account and go to SETTINGS > INVOICE OPTIONS > PAYMENTS AND DISCOUNTS.

The instructions on the page are pretty self-explanatory but if you do get stuck just click on the HELP tab and ask our support team, it is free after all.

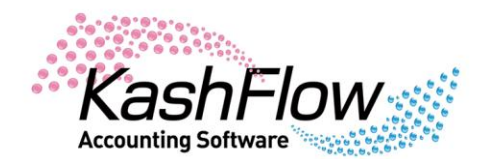

## Feedback

We're constantly improving lots of different aspects of KashFlow based on feedback from our customers. So if you have any suggestions or think there is anything we can improve – please do get in touch.

www.kashflow.co.uk

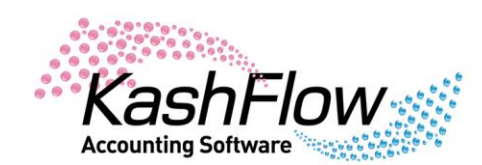